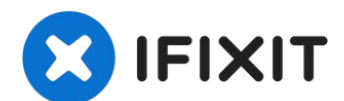

# **iMac Intel 27**インチ **EMC 2639**のハードドライブ交換

ハードドライブの交換には、ディスプレイの分離と左側スピーカーの取り外しが必要です。...

作成者: Walter Galan

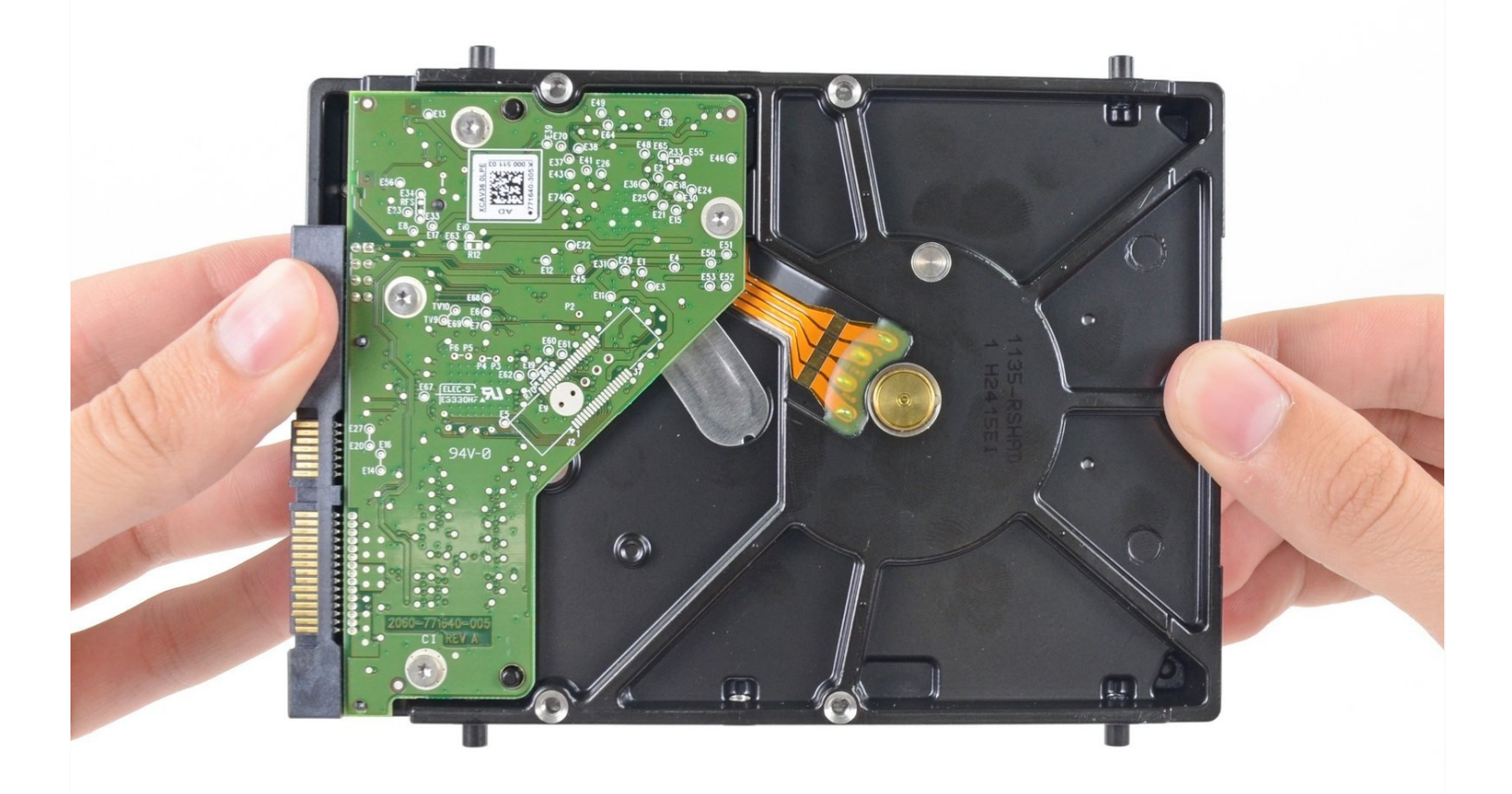

はじめに

ハードドライブの交換には、ディスプレイの分離と左側スピーカーの取り外しが必要です。

このガイドには、iMacのハードドライブをSSDにアップグレードする手順も含まれています。 Macのファンが正しい速度で動作するように、SSDの温度センサーを取り付ける方法が説明され ています。

**iMac**に対して作業を開始する前に、コンピュータのプラグを抜き、電源ボタンを10秒間押したま まにして電源のコンデンサを放電してください。

電源の背面にあるコンデンサのリードや、露出したはんだの接合部に触れないように十分注意し てください。

ツール**:**

```
#1 プラスネジ用ドライバー (1)
プラスチックカード (1)
iMac用開口ツール (1)
プラスチックカード (1)
iMacサービスウェッジ (1)
スパッジャー (1)
T10 トルクスドライバー (1)
T8トルクスネジ用ドライバー (1)
```
#### 部品**:**

iMac Intel 27インチ Late 2012-Mid 2017 SSD[アップグレードセット](https://www.ifixit.com/products/imac-intel-27-late-2012-late-2019-ssd-upgrade-kit) (1) OWC In-line Digital [Thermal](https://eshop.macsales.com/item/OWC/DIDIMACHDD12/) Sensor for 3rd party SATA HDD or SSD Upgrade for 27" iMacs 2012 and later models (1) iMac Intel 27インチ EMC 2546 [接着スト](https://www.ifixit.com/products/imac-intel-27-2012-2019-adhesive-strips) リップ (1) iMac Intel 21.5インチ and 27インチ (Late 2012-Late 2015) SSD[温度センサー](https://www.ifixit.com/products/imac-intel-21-5-and-27-late-2012-early-2019-ssd-temperature-sensor) (1)

iFixit 2.5" to 3.5" [SSD/HDD](https://www.ifixit.com/products/ifixit-2-5-to-3-5-ssd-hdd-adapter) Adapter (1)

## 手順 **1 —** ディスプレイ

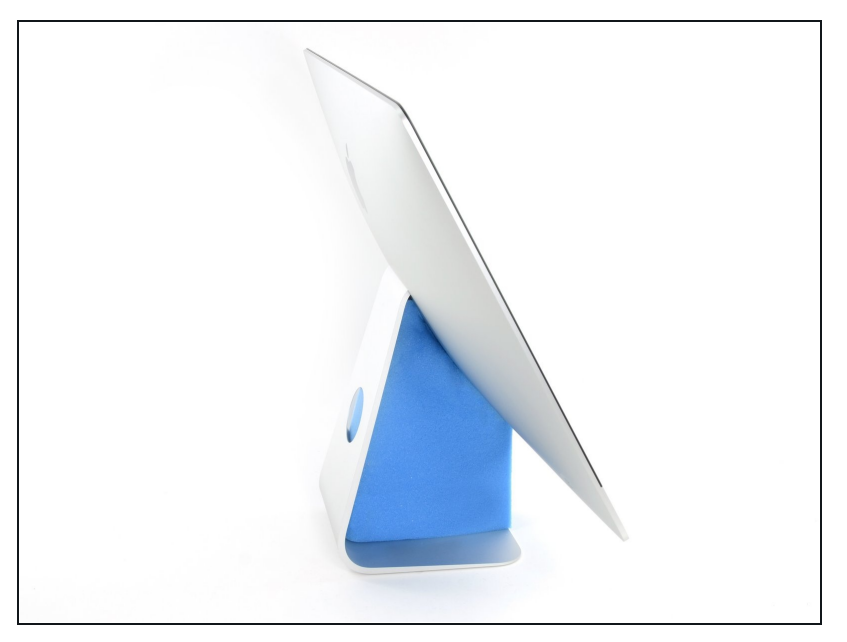

- ヒンジを自由に動かすと、iMac はバランスを失い、作業が難しく なります。 修理はiMacを設置し て完了することができますが、 iMacサービスのウェッジを使用 すれば、より迅速かつ簡単に修理 できます。
- iFixitダンボールボックスから作 [るサービスウェッジ](https://www.ifixit.com/products/imac-intel-27-cardboard-service-wedge)を使用する場 合、こちら[の組み立て方法を](https://jp.ifixit.com/Guide/%E3%83%80%E3%83%B3%E3%83%9C%E3%83%BC%E3%83%AB%E3%83%9C%E3%83%83%E3%82%AF%E3%82%B9%E3%81%A7%E4%BD%9C%E3%82%8BiMac%E4%BF%AE%E7%90%86%E7%94%A8%E3%82%A6%E3%82%A7%E3%83%83%E3%82%B8/136068)参照 してください。

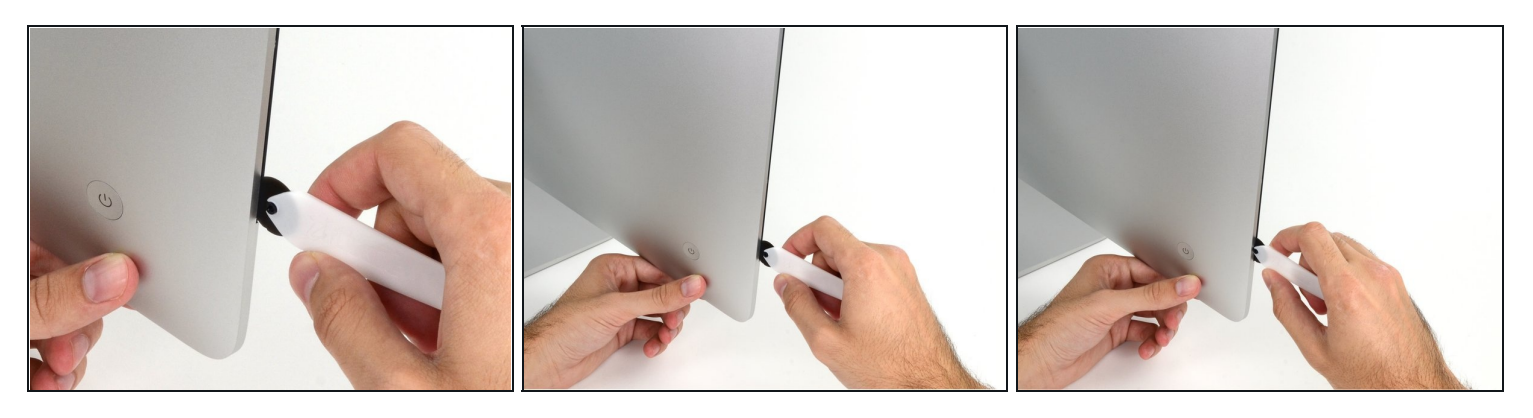

- ディスプレイの左側、つまり電源ボタンに近い方から始めます。iMacオープニングツールを ガラス面とケースの側面の間に差し込みます。
- iMacオープニングツールのハブ(車輪の中心部)は、ホイールをあまりにも押しすぎないよう にします。 別の工具を使用する場合は、ディスプレイに3/8インチ(9.5 mm)を超えて挿入 しないでください。アンテナケーブルを切断して重大な損傷を引き起こす危険性がありま す。

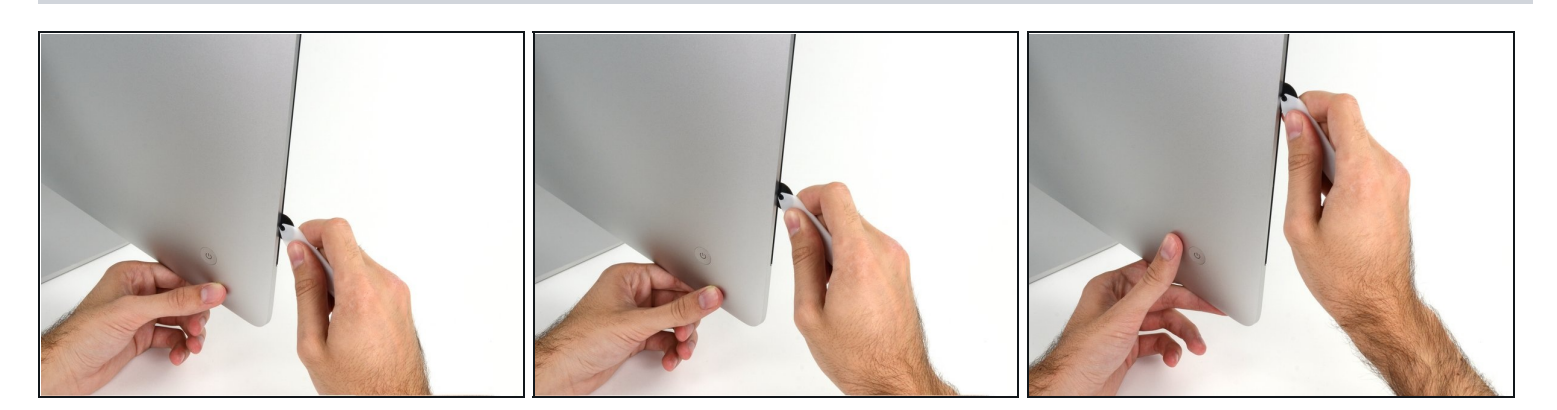

- ツールをピザカッターを使うように隙間の上を滑らせます。この方法で真ん中に付けられた 泡状の接着剤を切り込みます。
- 車輪部で接着剤を切り込む際は、必ずハンドルを押しながら作業を前向きに進めてくださ い。引いてしまうと、車輪部とハンドルが外れる可能性があります。
- 左側に沿ってツールを滑らせます。

手順 **3**

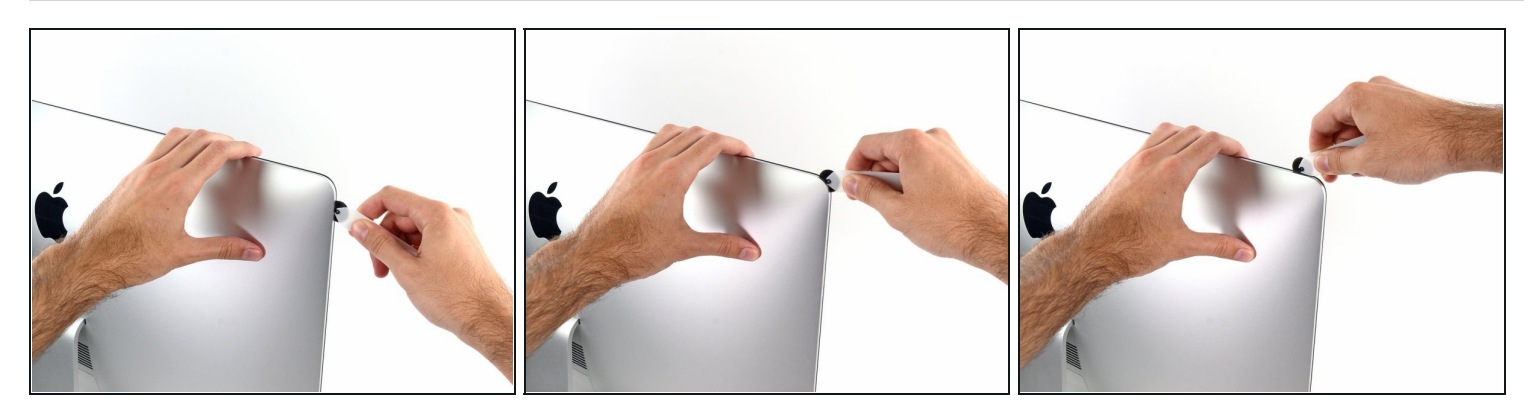

続けて左上部のコーナーまでツールを移動します。

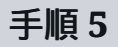

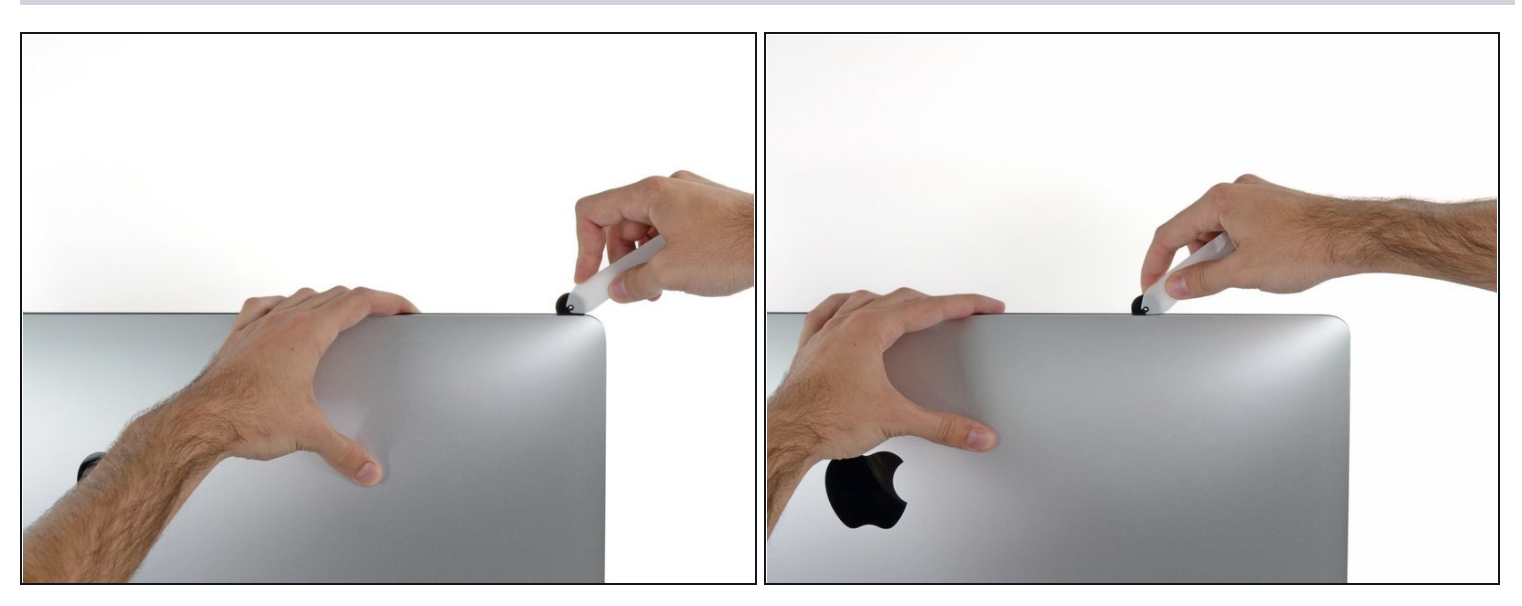

● ディスプレイの左側上部に沿って接着剤を切り込みます。

![](_page_4_Picture_4.jpeg)

- ディスプレイ上部端も同様に作業を続けます。
- ツールで前後に動かしたり、既に切開した部分をもう一度切り込むことで、接着剤の切開を より確実にすることができます。

![](_page_5_Picture_0.jpeg)

● ディスプレイの右上部のコーナー周辺もツールで押して切開します。

## 手順 **8**

![](_page_5_Picture_3.jpeg)

● ディスプレイの右端にツールの車輪を押しながら下部に向けて移動します。

![](_page_6_Picture_1.jpeg)

- ディスプレイの右下コーナーまでツールを押しながら切開すれば、作業は終了します。
- この時、ディスプレイ全体にもう一度ツールを通して、接着剤が切断されているか確実に点 検することもできます。

![](_page_6_Picture_5.jpeg)

- 開口ツールで作業の大部分は対応できますが、ディスプレイは(完全に剥がれておらず)ケース に若干装着しています。この残りの接着剤を剥がすには、プラスチックカードが必要です。
- iMacのスクリーンを上向きに配置します。
- iMacの右上コーナーの、ディスプレイとフレームの間に[プラスチックカードを](https://www.ifixit.com/products/plastic-cards)挿入します。 3/8 インチ(9.5 mm)以上挿入しないでください。内部のコンポーネントが損傷する可能性が あります。

![](_page_7_Picture_1.jpeg)

- プラスチックカードをゆっくりと捻って、ディスプレイとフレーム間にスペースを開きま す。
- 力を入れすぎるとガラスが割れてしまいます。注意しながら作業し、隙間は約1/4インチ (6mm)以上開けないようにしてください。

### 手順 **12**

![](_page_7_Picture_5.jpeg)

この手順では、iSightカメラの前でスライドを止めてください。破損する恐れがあります。

● カードをディスプレイの中央に向かってスライドさせ、残っている接着剤を切断します。

![](_page_8_Picture_1.jpeg)

● カードをもう一度コーナーに戻して、接着剤が再付着するのを防ぐためにカードをその場に 残しておきます。

## 手順 **14**

![](_page_8_Picture_4.jpeg)

● 左上コーナーのディスプレイとフレームの間に2枚目のカードを挿入します。

![](_page_9_Picture_1.jpeg)

- 軽くカードをひねって、ディスプレイとフレームの間のスペースを少し広げます。  $\bullet$
- 反対側と同様に、接着剤が剥がれるようにゆっくりと移動させ、ディスプレイガラスに過度 の負担がかからないように注意してください。

### 手順 **16**

![](_page_9_Picture_5.jpeg)

プラスチックカードを中央に向かってスライドさせ、もう一度iSightカメラの手前で止めま す。

![](_page_10_Picture_1.jpeg)

● カードを左上コーナーの下に戻します。

![](_page_10_Picture_4.jpeg)

- ディスプレイを5cm程度持ち上げてください。ーまだデータケーブルと電源ケーブルがiMac に接続された状態です。
- カードがコーナー付近に挿入された状態で、カードをゆっくりとねじってディスプレイと ケースの間の隙間を広げます。
- 剥がれない部分がある場合は、作業を中断してまだ付着している接着剤を切開するためにも う一枚カードを使用してください。
- ディスプレイの上部をフレームから持ち上げます。

![](_page_11_Picture_1.jpeg)

- ディスプレイを片方の手で持ちながら、もう片方でディスプレイの電源コードの接続を引き 抜きます。
- 接続部に簡単にアクセスできるようにディスプレイを少し持ち上げてください。ただし、 ケーブルを引っ張ったり、接続部を圧迫しないようご注意ください。(約15cm程度)

![](_page_11_Picture_5.jpeg)

- ディスプレイのデータケーブル上のメタル製固定ブラケットを取り出します。
- ディスプレイデータケーブルを外します。
- △ これは簡単に壊れてしまうデリケートな接続です。 ディスプレイデータケーブルコネクタ をソケットからiMacの上部に向けてまっすぐ引き出します。

![](_page_12_Picture_0.jpeg)

![](_page_12_Picture_1.jpeg)

- ディスプレイを垂直に近い位置まで持ち上げます。
- この時点で、ディスプレイの底部に接着剤がまだ残っています(ディスプレイをフレームに固 定するための蝶番のような細長い接着剤)。 ディスプレイを上下に数回動かすと、この接着剤 を緩めることができます。
- できるだけ多量の接着剤を外縁部から手で剥がしてください。それから接着剤を中央側に向 かって引っ張ったり、揺らしてください。

![](_page_12_Picture_6.jpeg)

コンデンサのリード線または電源の背面の露出したはんだ接合部に触れないように十分注意 してください(赤色の枠内)。

必要であれば、プラスチックカードを使用して、底部に残っている細長い接着剤を切断する ことができます。

![](_page_13_Picture_1.jpeg)

- ディスプレイの取り扱いにはご注意ください。ディスプレイは大きくて重量のあるガラスで す。 ディスプレイには壊れやすいエッジがあります。 エッジでディスプレイを持ち上げない でください。
- ディスプレイをフレームから持ち上げ、iMacから取り外します。 ディスプレイの表面を平ら で柔らかい表面上に置きます。
- あるいは片側ずつゆっくり持ち上げて、残りの接着剤を剥がす場合があります。
- 接着剤を切断したら、ディスプレイを装着するために再利用することができません。修理が 完了後[、このガイドに従って](https://jp.ifixit.com/Guide/iMac+Intel+27%E3%82%A4%E3%83%B3%E3%83%81+2012+2013+2014+2015+2016+2017+2018+2019+%E6%8E%A5%E7%9D%80%E3%82%B9%E3%83%88%E3%83%AA%E3%83%83%E3%83%97%E3%81%AE%E4%BA%A4%E6%8F%9B/136011)、ディスプレイをリアエンクロージャーに固定している接着ス トリップを交換してください。

![](_page_14_Picture_1.jpeg)

- ディスプレイパネルを交換する場 合は、古いパネルから新しいパネ ルに追加でコンポーネントを移す 必要があります。 古いディスプ レイと交換用ディスプレイの背面 を見比べてください。 新しい ディスプレイには搭載されていな い全てのケーブル、センサーと ケーブル、フォーム製緩衝材の有 無に注意してください。
	- 接着テープの下にワイヤーや ケーブルがある場合は、必ず テープを先に外します。
	- ケーブルがシャーシに接着され ている場合は、加熱された iOpenerまたはヘアドライヤー を使用して接着剤を最初に柔ら かくします。 ケーブルの下に ある開口ピックをスライドさせ て緩めます。 繊細なコネクタ を直接引っ張らないでくださ い 。
	- フォーム製クッションピースの 下にある開口部のピックをスラ イドさせてディスプレイから分 離し、ゆっくりと引き出しま す。 新しいディスプレイに再 度取り付けるには、両面テープ が必要な場合があります。

## 手順 **25 — HDD**ガイド用 **iMac Intel**スピーカーの置換

![](_page_15_Picture_1.jpeg)

T10ドライバーを使って、左側ス ピーカーを固定している10mmネ ジを2本外します。

## 手順 **26**

![](_page_15_Picture_4.jpeg)

緩めた左スピーカーを左に動かします。ハードドライブブラケットのネジを外すのに十分な スペースができるまでで十分です。

![](_page_16_Picture_1.jpeg)

● SATAコンボケーブルをまっすぐ引き上げて、ドライブから接続を外します。

## 手順 **28**

![](_page_16_Picture_4.jpeg)

T8ドライバーを使って、リア ケースに左側ハードドライブ ブ ラケットを固定している7.3mm ネジを2本外します。

![](_page_17_Picture_1.jpeg)

- ハードドライブ と左側ハードドライブ ブラケットを一緒につまみます。
- 左側をリアケースから離すように傾け、アセンブリを左側にスライドさせます。
- iMacから左側ハードドライブ ブラケットとハードドライブ を取り出します。

## 手順 **30**

![](_page_17_Picture_6.jpeg)

左側ハードドライブ ブラケットを取り出します。 $\bullet$ 

## 手順 **31 —** ハードドライブ

![](_page_18_Picture_1.jpeg)

● ハードドライブから4本の8.1 mm T8ネジポストを取り外し、 交換用ドライブ筐体に移します。

#### 手順 **32 —** ハードドライブ を**SSD**に交換します

![](_page_18_Picture_4.jpeg)

- SSDキットを使って、ハードドライブを交換する場合は、次の8つの手順に従ってください。 SSDのシャーシが1番目の画像に似ている場合は[こちらのガイド](https://jp.ifixit.com/Guide/SSD%E3%81%AE%E3%82%A2%E3%83%83%E3%83%97%E3%82%B0%E3%83%AC%E3%83%BC%E3%83%89+(2012+2013+2014+2015+2016+2017+IcyDock)/108250)を参照してください。
- メタル製シャーシのソケットにSSDコネクタの位置を揃えます。
- SSDがしっかりと固定されるまで、ドライブをエンクロージャーソケットに押し付けます。 SSDは一方向でのみシャーシにに接続します。 コネクタが揃っていない場合は、SSDを動か して再試行してください。

![](_page_19_Picture_1.jpeg)

プラスドライバーを使用して、SSDの端に沿って4本のシルバーネジ(両側に2本ずつ)を取り付 け、SSDをシャーシに固定します。

![](_page_19_Picture_4.jpeg)

- 付属のセンサー対応コンボケーブルをシャーシの端子に差し込みます。
	- ケーブルは、一方向にのみ接続するように調整されています。 ケーブルが接続できない場 合は、180°回転させてからやり直してください。

![](_page_20_Picture_1.jpeg)

- 接着面を露出するため、小さな温度センサーの裏側の白いライナーを剥がします。
- 温度センサーボードを、SATAコネクタに近いSSDの露出した金属面に接着します。
- エンクロージャーを装着する際に、作業の邪魔にならないように、余分な温度センサーのワ イヤーを折り曲げます。

#### 手順 **36**

![](_page_20_Picture_6.jpeg)

T8ドライバーを使用して、古いハードドライブのマウンタピンをエンクロージャーの側面に 取り付けます。

![](_page_21_Picture_1.jpeg)

古いハードドライブから取り外したマウンタブラケットを、エンクロージャーに取り付けま  $\bullet$ す。

## 手順 **38**

![](_page_21_Picture_4.jpeg)

iMacのコンボケーブルを新しい温度対応コンボケーブルに接続します。

![](_page_22_Picture_1.jpeg)

- この手順で使用されている画像は、2017年モデルのiMacのものです。 ケーブルの外観は少し 異なる場合がありますが、手順は同じです。
- SSDエンクロージャーを、ハードドライブが搭載されていたスペースにスライドします。
- 他のコンポーネントと干渉しないようにケーブルを配線します。 ケーブルが鋭く曲がらないようにして、挟まれないように配線してください。

このデバイスを再組み立てするには、インストラクションを逆の順番に従って作業を進めてくだ さい。[接着ストリップの使用方法ガイドに](file:///Guide/iMac+Intel+27%E3%82%A4%E3%83%B3%E3%83%81+2012+2013+2014+2015+2016+2017+2018+2019+%E6%8E%A5%E7%9D%80%E3%82%B9%E3%83%88%E3%83%AA%E3%83%83%E3%83%97%E3%81%AE%E4%BA%A4%E6%8F%9B/136011)従って、ディスプレイのガラスを再装着してくださ い。

e-wasteを処理する場合は、[認可済みリサイクルセンター](file:///Wiki/E-Waste)R2を通じて廃棄してください。

修理が上手く進みませんか?<u>ベ[ーシックなトラブルシューティン](file:///Wiki/Troubleshooting_Problems_After_a_Repair)グ</u>のページを参照するか、<u>アン</u> サーコミュニティに尋ねてみましょう。